# PAM Implemen guide

PAM Implementation guide

- [General instru](#page-2-0)ctions
- [Step 1. Create n](#page-6-0)etwork
- [Step 2. Configure network](#page-8-0) discovery
- [Step 3. Launch network](#page-11-0) discovery
	- o [Step 3.1. Launch network](#page-12-0) discovery
	- o [Step 3.2. Account rep](#page-15-0)ositories
	- o [Step 3.3. Entry](#page-17-0) point
- [Step 4. Register additional resou](#page-19-0)rces (Optional)
	- [Step 4.1. Add database](#page-20-0) (Optional)
	- o [Step 4.2. Create an agent](#page-24-0) (Optional)
	- o [Step 4.3. Reconcile \(](#page-29-0)Optional)
- [Step 5. Account mana](#page-31-0)gement
	- o [Step 5.1. Account man](#page-32-0)agement
	- o [Step 5.2. Change acco](#page-34-0)unt type
	- o [Step 5.3. Publish on Pas](#page-35-0)sword vault
	- o [Step 5.4. Assign the](#page-36-0) password
- [Step 6. Passwords](#page-37-0) rotation
	- o [Step 6. Passwords](#page-38-0) rotation
	- o [Step 6.1. Create U](#page-40-0)ser type
	- o [Step 6.2. Create Passw](#page-42-0)ord policy

o [Step 6.3. Assign passw](#page-44-0)ord policy

o [Step 6.4. Enabl](#page-46-0)e Task

- [Step 7. Just in time](#page-48-0) privileges
	- [Step 7. Just in time](#page-49-0) privileges
	- o [Step 7.1. Define an approv](#page-51-0)al workflow
	- o [Step 7.2. Define XACML policy set to](#page-53-0) use a workflow
	- o [Step 7.3. Configure X](#page-55-0)ACML PEP
- [Step 8. Behavior](#page-57-0) analysis
	- o [Step 8. Behavior](#page-58-0) analysis
	- [Step 8.1. PAM](#page-59-0) Rules
	- o [Step 8.2. PAM P](#page-61-0)olicies
	- o [Step 8.3. Assign PA](#page-63-0)M policy

## <span id="page-2-0"></span>General instructions

## Introduction

The purpose of this document is to provide the instructions to implement console. This is a step-by-step implementation guide.

Soffid is an information security product that provimies an exercitive superior  $\mathbf{c}$ accounts n addition to, identity provisioning, identity governance, inclu Single sign on.

### Before starting

Before you start the PAM implementation it will be mandatory:

#### 1. Install Soffid IAM Console

The first step will be to install Soffid. You could install Soffid console your own servers, or using docker or Kubernetes.

For more information **Sisitidhenstallation** book

#### 2. Install Soffid PAM

The purpose of PAM is to manage accounts and to determinate what us critical resou Scoefsid allows to you to install and configure PAM.

For more information  $\normalsize \overline{P}$  is it inset all & config book

3. Login into Soffid Console

Your user need to be an administrator user or a user with the proper permission to perform the actions for the implementation procedure.

## Process definition

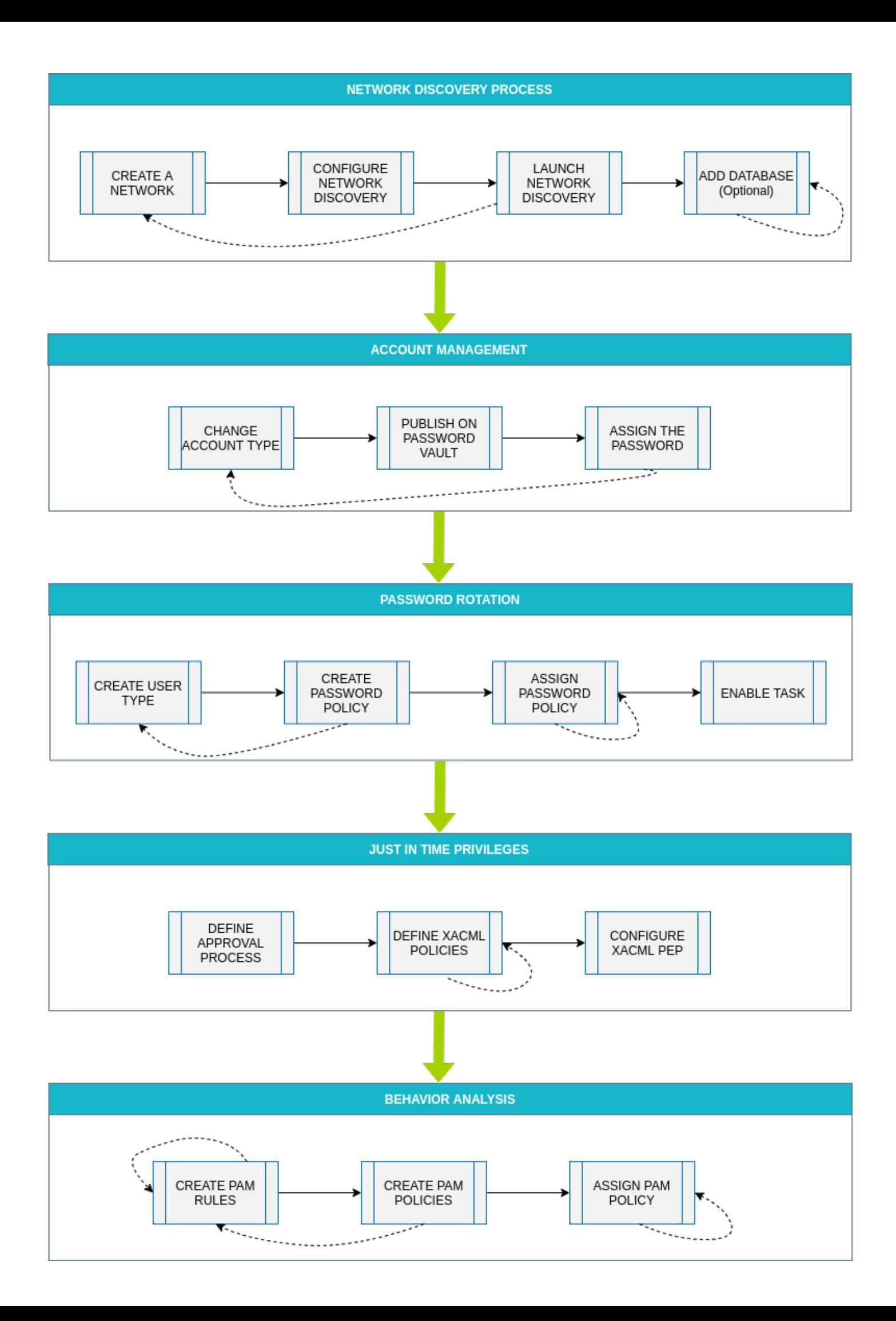

# <span id="page-6-0"></span>Step 1. Create network

The first step of the PAM implementation will be to create the network we want to scan to discover the hosts

## Step-by-step

**1.** First of all, you must access the networks page, the path to access is the following:

Main Menu > Administration > Resources > Networks

**2.** Once you are located on the networks page, you must click the button with the add symbol (+) to add a new network. Then Soffid will display a new empty page to fill in the network data.

You must fill, at least the required fields (fields with an asterisk) to create a network.

- The **name** should be an identificative network name, that will be a unique network name (no spaces and no symbols).
- The **description** should be a brief description of the network.
- The **IP Address** should be the real network IP address you want to scan.
- The **IP Address mask** should specify the network's available hosts.

Other fields you could configure

- The **Internal network** allows you to indicate if this network is fully managed or not.
- The **Support DHCP** allows you to determine if the hosts that belong to this network will be automatically registered on Soffid.
- The  **DHCP attributes** allow you to enter additional parameters that DHCP server will use to assemble DHCP response. Usually it will have a gw=0.1.2.34 like parameter. It is only needed when a DCHP connector is configured.

Auto calculated fields

The **Used IPs** will be IP addresses used.

**3.** Once you have filled in all those fields, you must apply changes, by clicking on the "Apply changes" button to create the new network.

4. When you apply changes:

4.1. If all the required information is correct, Soffid will save the page and show the networks list with all the networks created on t last one created.

4.2. If the information filled in is not correct, Soffid will show an have errors. You must correct the mistakes and save the network  $\alpha$ 

#### Screen overview

# <span id="page-8-0"></span>Step 2. Configure network discovery

The second step will be to configure the network with the proper parameter to allow you to run the discovery process.

## Step-by-step

**1.** First of all, you must access the network discovery page in the following path:

Main Menu > Administration > Configuration > Integration engine > Network discovery

**2.** Once you have accessed the network discovery page, Soffid will display all the networks created on Soffid using a list format.

**3.** You must select the network you want to scan to discover all its hosts.

**4.** Then, Soffid will display detailed information about the network. All that information will be read-only data.

**5.** You must click the "Enabled discovery" button to display new configuration fields, **server**, **accounts to probe, schedule,** and **current execution.**

**6.** The first of one, **Server** (from now on the **discovery proxy server**) the selected server will be used to try to connect the detected hosts using the accounts defined on the accounts to probe list. If no servers are selected, the server selected in the task definition will be used.

**7.** The second, **Accounts to probe** allows you to add accounts for trying to connect to the network hosts discovered.

**7.1.** You must click the add button (+) to add a new account.

**7.2.** You must select to create a new account or add an existing account.

**7.2.1.** To register a new account you must select the "Register a new account" option and fill in the login name and the password.

**7.2.2.** To use an existing account, you must select the "Use an existing account" option and select the chosen account. You have two options:

span style="color: #a6d100; font-weight: bold; font-size: 18px;">7.2.2.1. Writing the account name on the text field, Soffid helps you with predictive search. Then you must click the "Apply changes" to save the data and Soffid will add the account to the accounts to probe list.

**7.2.2.2.** Clicking the user icon, Soffid will show you the search account window. Once you search and find the proper account, you need to click on the account row. Then soffid will add the account to the accounts to probe list.

**8.** The third, **Schedule**: you can enable that option to schedule the execution of the task. If you enable that option, a task will be created and configured to be performed on the schedule defined.

**8.1.** You can update the schedule to be performed, the available fields are the following:

- **Month**: number of the month (1-12) when the task will be performed.
- **Day**: number of the day (1-31) when the task will be performed.
- **Hour**: hour (0-23) when the task will be performed.
- **Minute**: minute (0-59) when the task will be performed.
- **Day of week**: number of the day (0-7 where 0 means Sunday) of the week when the task will be performed.
- **Server**: (from now on **discovery manager**) primary sync server that will execute the Nmap process to discover hosts of the network. If no server is selected, Soffid will use one of the primary sync servers.

All those fields are mandatory to schedule the task.

For each value of month, day, hour, minute or day of the week:

- $*$  means any month, day, hour, minute or day of the week. e.g.  $*/5$  to schedule each five minutes.
- A single number specifies that unit value: 3
- Some comma separated numbers: 1,3,5,7
- A range of values: 1-5

**8.2.** If you update the schedule data, you will need to "Apply changes" to save the update. If there is any error, that will display and the data will not save; you must correct the data and apply changes again.

 $9$ . The fourth, Ctuhmerent execution allows you to fire the task execution moment.

10. The Last executisection displays the information about the last exe network process, the start and end date and time, and the execution Io

11. The last ophree, vious execution will display a list with information about executions. That option will be shown when the task executions were r time.

Soffid will display a list with information about the previous execution task started, the status, and also will allow you to download the log fi you must click on the proper "Execution log" cell, then a Txt file will b computer and you could check it.

#### Screen overview

# <span id="page-11-0"></span>Step 3. Launch network discovery

# <span id="page-12-0"></span>Step 3.1. Launch net discovery

Then, the third step will be to launch the network discovery process. to scan the network, getting the hosts information, and connecting to

### Step-by-step

1. The discovery network task can be executed manually or automatically:

1.1. By clicking the "Start now" button, the process will be launch moment.

1.2. If the schedule option is enabled, the task will be launched at You can configure i**S** come dhueled task apsaguee II.

 $2$ . Soffid will display the information about the result of the process w

3. Also, Soffid will display in a tree structure the information recover identifying indicating whether it was possible to connect, and in the a information about the agent and the entry point created, and the recov

The discovery process is multithread. To discover the host of the netw 20 threads, with that configuration, Soffid gets to optimize the discovery

#### Network discovery proces

On the Network dicovery page there are two different servers to config discovery proxy se(wearted next to the network attributes), the isecoved manage(located on the schedule section).

Communication between these servers is always encrypted with certifi-

#### The server to discover

That server is in charge to scan the network to discover the hosts of t discovered, the Nmap utility gets the info about the ports and the prot process gets the IP Address and the operating system. All the recove Soffid database.

If ndiscovery managerselected, to execute that process, Soffil will use sync servers installed and configured.

#### The server to connect

The discovery proxy serwoerks as a proxy to connect to the target system

When the discovery managebiscovers a host, it gets the host information and then, then, then, then, then, then, then, then, then, then, then, then, then, then, then, then, then, then, then, then, then, then, then, then, th discovery proxy serve attempts to connect to the host using the accour accounts to probe list.

- If it an not connect to the host, it will attempt with the next host discover
- . If it gets to connect to the host, then it will create automatically a proper attributes and connector parameters, also with the necessar

Then, the reconciliation process of the created agent, will be launched information about the accounts defined on the host. Also, it will try to about the account protected services. The recover information will be

The next step will be to create, in the possible cases, a new entry poi attributes, and the proper executions to run it. That entry point will di access tree page.

If ndiscovery proxy senseselected, Soffid will use the same sync serve discover process.

[https://en.wikipedia.org/](https://en.wikipedia.org/wiki/Nmap)wiki/Nmap

<span id="page-15-0"></span>Step 3. Launch network discovery

# Step 3.2. Account repositories

Once the network discovery process is complete, Soffid will have dete to that network and will create, where possible, a repository of accour obtain all accounts from this repository.

This is an automatic process, and as a result, you will be able to acce accounts created

#### [Agent definition](https://bookstack.soffid.com/uploads/images/gallery/2023-07/image-1688983916426.png)

On the agent page, you could find the agent definition.

#### [Accounts](https://bookstack.soffid.com/uploads/images/gallery/2023-07/image-1688983969406.png)

On the accounts page, you could find all the accounts detected at this

<span id="page-17-0"></span>Step 3. Launch network discovery

## Step 3.3. Entry point

Soffid allows you to manually create entry points to connect to inform.

### Step-by-step

1. Once the device is detected in the network, you could add new Entr add a new device you mustAd dichke the ton

 $2$ . Then Soffid will display a new window to add the new Entry point. A select the Entry point type you are creating, and the menu to place th

- Secure shell (ssh)
- Secure web application (https)
- Web application (HTTP)

3. Finally you must save by cAipphing than operation

4. You could check the new Entry point by visiting the Application acc

Entry point detail

# <span id="page-19-0"></span>Step 4. Register additional resources (Optional)

<span id="page-20-0"></span>Step 4. Register additional resources (Optional)

# Step 4.1. Add databa (Optional)

The fourth step, to add a databaison, aistean You only need to configure v any database (SQL Server or Oracle) in some of the discovered hosts accounts as privileged or shared accounts.

### Step-by-step

The network discovery process can discover and connect to the hosts. add databases as account repositories in the proper host.

1. First of all, the agent must be created on Soffid. That agent could be Oracle agent. To create an agent you can vissitephale. 2ne Ctrepaatgee an agent

 $2.$  Then, you must access the network discovery page in the following

Main Menu > Administration > Configuration > Integration engine > Network dis

 $3.$  Once you have accessed the network discovery page, Soffid will dis

 $3.1$  First, you must identify the network and click on the plus icor hosts discovered.

3.2. Then, you must identify the host.

You can consult the information retrieved

3.3. Finally, on the "Account repositories" you must click the "Ad

4. When you click "Add new" Soffid will display a wizard to add the da

[5.](https://bookstack.soffid.com/uploads/images/gallery/2023-10/image-1696427556107.png) You must select the option "Other" on the "Select system type", and

5.1. If you click the "Next" button, the wizard will allow you to search the system using the system using using using using the system using the system using the system using the system using the system using the system u Quick, Basic, or Advanced search. When you run the search, Soffi that apply to the search criteria. Be in mind, the agent must have

5.2. You must select the proper system from the result list and cli Soffid will add the agent to the "Account repositories" list and clo

\* W[hen you are in the wizard and click the "Undo" button, the wizar](https://bookstack.soffid.com/uploads/images/gallery/2021-08/image-1629905496878.png)d w page of the wizard, or close and no operation will execute if it is the

 $6.$  Once the database is added to the host, the next step will be to run all the accounts and permissions from the database to load into Soffid.

 $6.1$ . To access the agent definition, you must click the "Agent definition. is located close to the name of the agent, inside the "Account rep on the network discovery tree.

6.2. Once you click the button, Soffid will browse to the agent def

6.3. Then you must click the "Massive actions" tab.

 $6.4$  At the "Massive actions" tab you must click the button "Recon objects)". That process is in charge to load into Soffid the accou on the database.

6.4.1. If the process is successfully completed you could continue of the PAM implementation.

 $6.4.2$  In another case, you must check the agent configuration process.

#### Screen overview

[https://www.youtube.com/embed/HL4ns](https://www.youtube.com/embed/HL4nsuEKSgo?rel=0)uEKSgo?rel=0

# <span id="page-24-0"></span>Step 4.2. Create an (Optional)

That step will be ptizom astep, and it will be mandatory on EQL where retheagemt the Oracle agenwtas not created previously on Soffid Console and you ne manage its accounts.

### Step-by-step

1. First of all, to create an agent you must access the agent page in t

Main Menu > Administration > Configure Soffid > Integration engine > Agents

2. Once you have accessed the agent page, Soffid will display all the Soffid. You must click the button with the add symbol  $(+)$  to add a ne display a new empty page to fill in the agent data.

2.1. You must fill, at least the required fields (fields with an aste

- . o o The Nameshould be an identificative and unique agent name
	- $\circ$  The Descriptios chould be a brief description of the agent.
	- $\circ$  The Type allows you to select the connector t $\mathcal{S}_P$ CeLt $\mathcal{S}$  eurvee, the

[connec](https://bookstack.soffid.com/books/connectors/chapter/sql-connector)tor th@racle connecterin mind that you need to load the connector on Soffid if you did not do it previously.

o The Serve allows you to select the synchronization server that will the agent tasks. It is allowed to select two servers in cases high will be necessary. If you choose two servers, when one fails, th used.

 $\circ$  If"-disableds" selected, the agent will be disabled-

 $\circ$  The User domain lows you to select how to generate account name account name is the same as the user name (as it is normally t Default user domain should be used. The user domain values

th[e Account naming](https://bookstack.soffid.com/books/soffid-3-reference-guide/page/account-naming-rules) pagees.

o The Password domaail nows you to select the password policies that used. If the "Default password domain" is selected, Soffid pass shared with the managed systems. The user domain values are  $P$ assword policies.

You can visiPltuhgeins page more information about how to load a cor Console.

- 2.2. You must fill in the optional parameters that you need to con
- 2.3 You must fill in the "Connector parameters". Those parameter

2.3.1. SQL Server connector:

Below there are the specific parameters for this agent implement

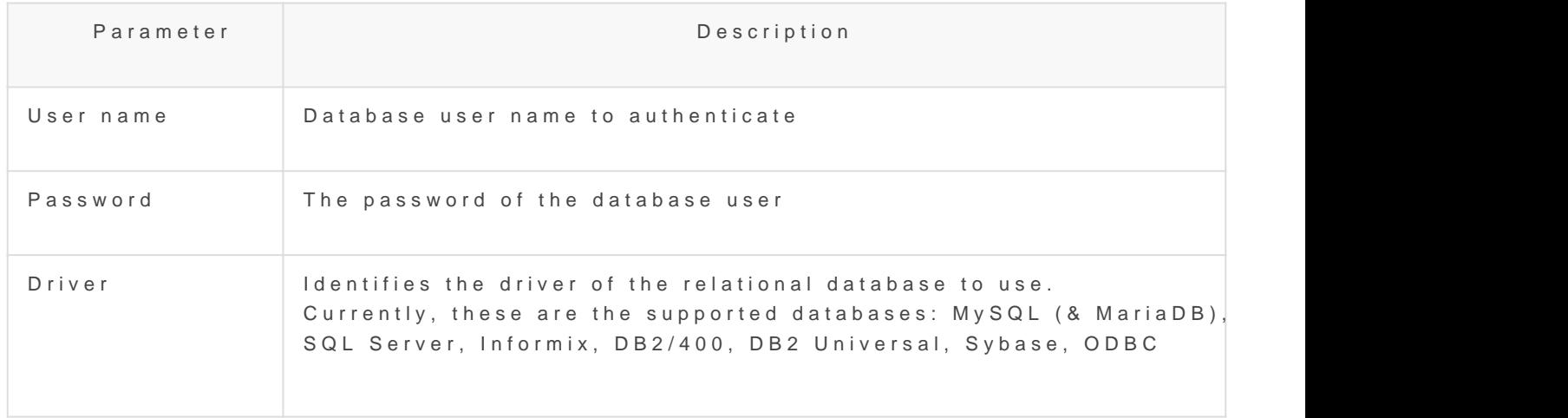

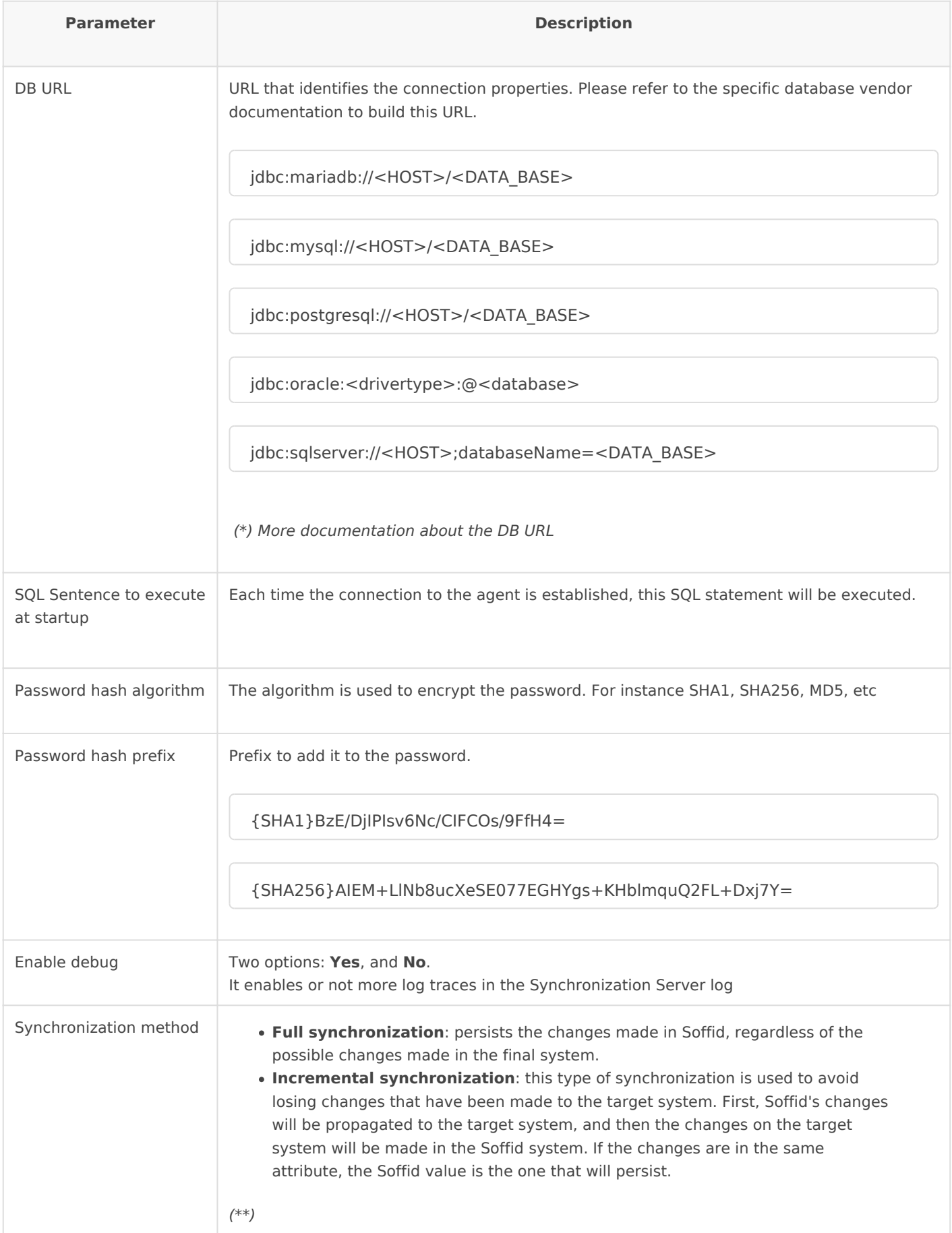

#### **2.3.1.** Oracle connector:

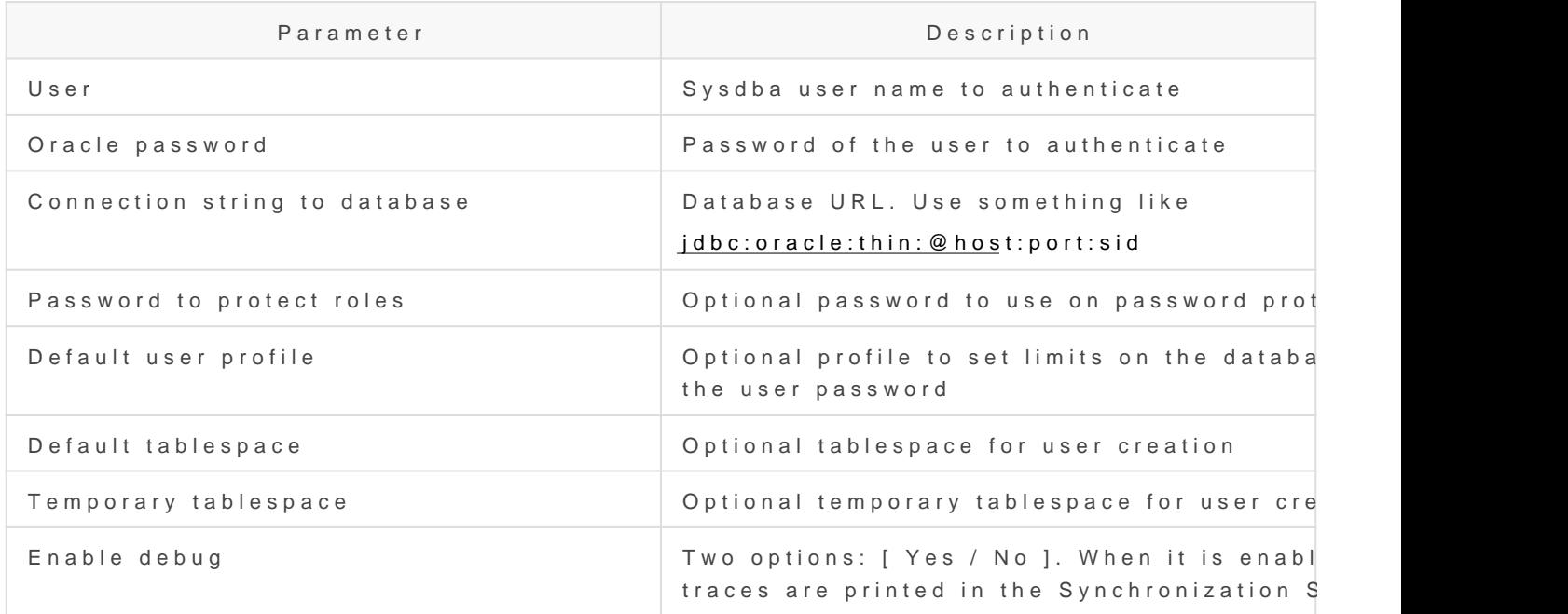

3. Then, you should click the "Apply changes" button to save the new the form, and display the agent list including the new agent created.

If you click the "Undo" button, the form will be closed and updates wil

Once the agent is configured, it could be assigned to the host to c implementation pr&teps4. Add database

### Screen overview

SQL Server agent

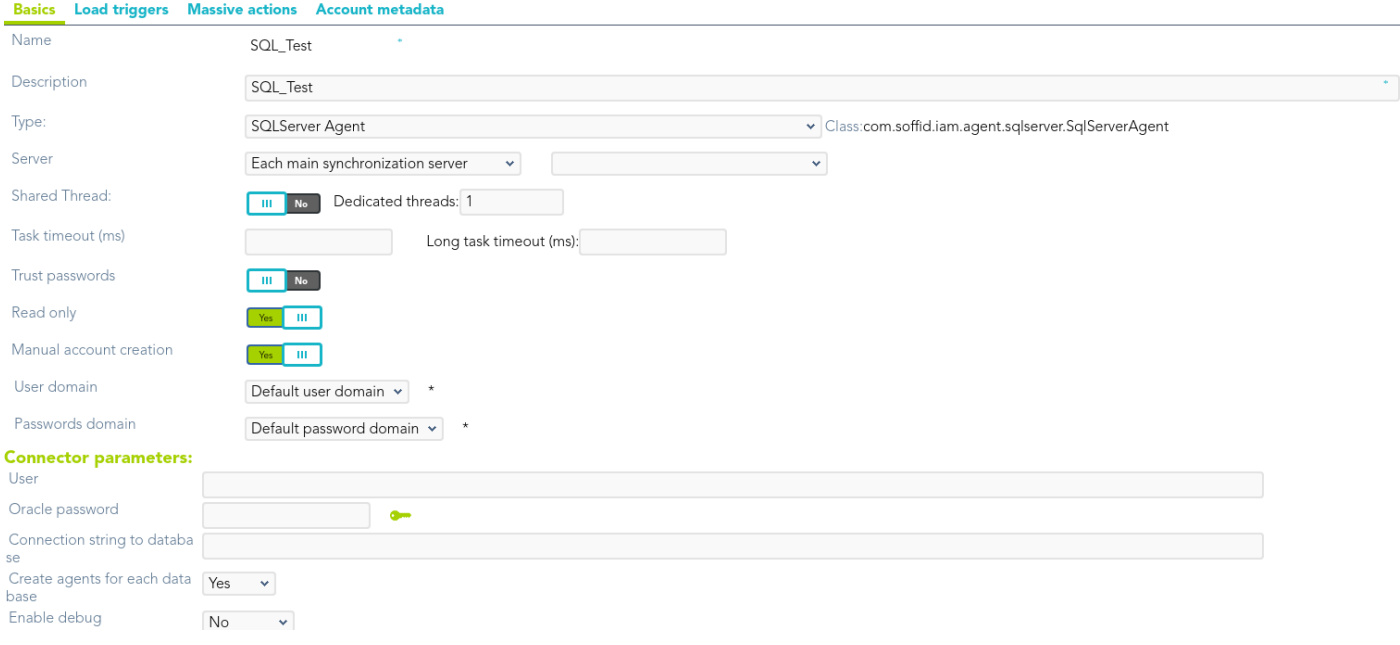

#### Oracle agent

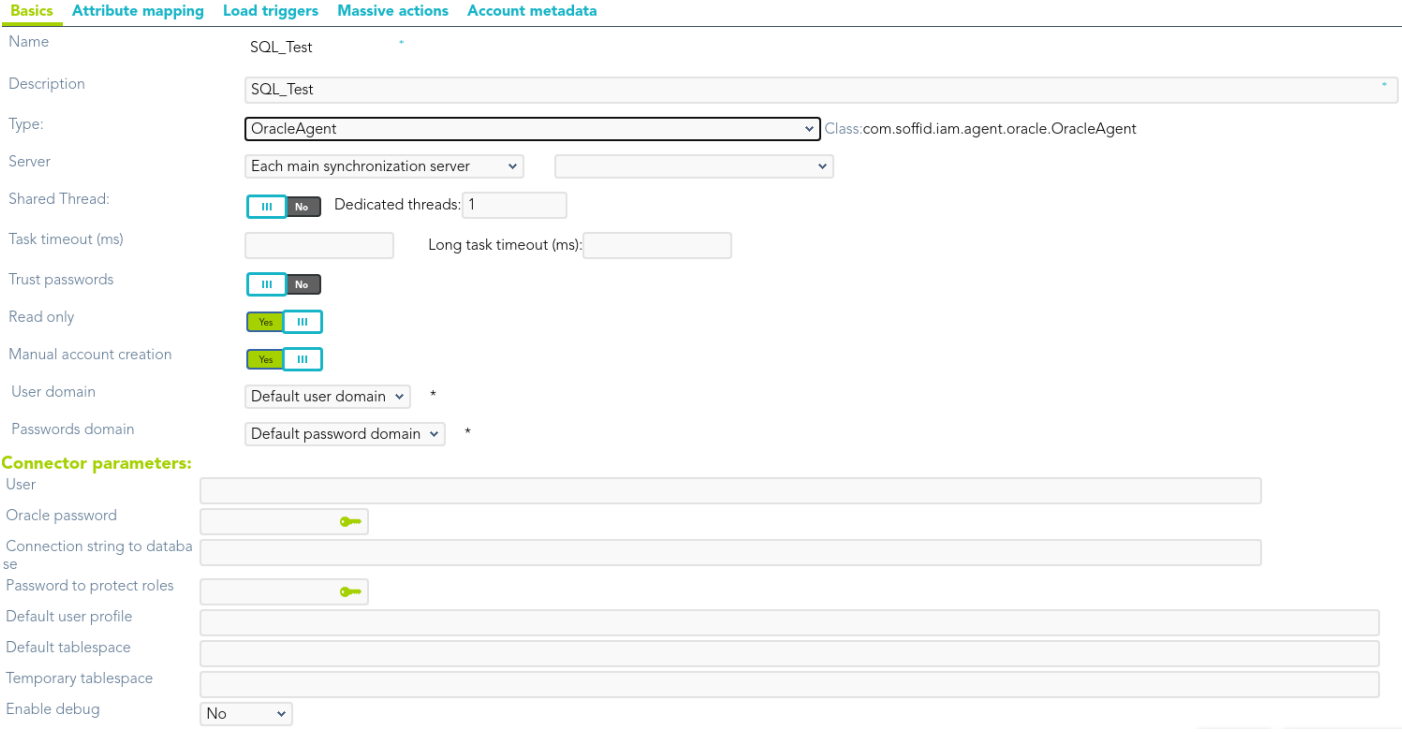

<span id="page-29-0"></span>Step 4. Register additional resources (Optional)

# Step 4.3. Reconcile (Optional)

To request the accounts you must launch the reconciliation process. The main purpose of reconciling process is to provide a mechanism to ensure that all users are aligned on the specific roles and responsibilities.

## Step-by-step

**1.** First of all, you need to edit the agent must access the agent page in the following path:

Main Menu > Administration > Configure Soffid > Integration engine > Agents

**2.** Once you have accessed the agent page, Soffid will display all the active agents created on Soffid. You must click on the record of the agent you want to reconcile. Then Soffid will display a new window with the agent data.

**3.** Then, you must click on the "Massive actions" tab.

**4.** At the "Massive actions" tab, you must click on the "Reconcile (load target system objects)" button to launch the reconciliation process.

**5.** Once completion of the conciliation process, Soffid will show the result of the process execution. You could click on the alert to view the process result.

**5.1.** Green alert: the process finished ok.

**5.2.** Red alert: the process finished with an error.

## Screen overview

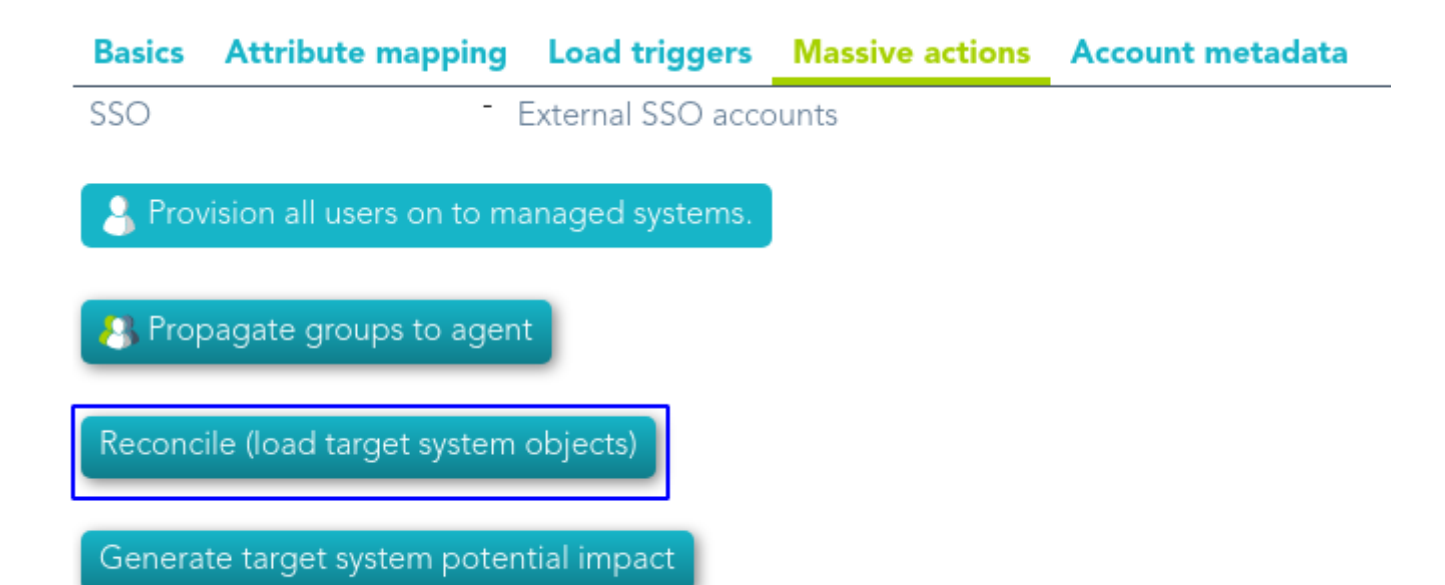

# <span id="page-31-0"></span>Step 5. Account management

The account management step shows you how to manage the accounts to change the type, how to locate the accounts on the password vault and how to assign a password. To comply this step the discovery process must be completed.

# <span id="page-32-0"></span>Step 5.1. Account management

The account management step shows you how to manage the accounts locate the accounts on the password vault, and how to assign a passw the discovery process must be completed.

### Step-by-step

1. To access the accounts of a specific host or database (SQL Server "Accounts" button. The button is located close to the name of the host "Account repositories" of a specific host, on the network discovery tre

 $-Host$ 

2. Once you click the button, Soffid will display the accounts list which agent.

 $3.$  You must click on the account record to edit the detailed account in

4. Then, you will be able to change the account type, place the accour and assign a password for each account, one by one.

#### a. [Step 5.2. Change acco](https://bookstack.soffid.com/books/pam-implementation-guide/page/step-51-change-account-type)unt type

#### b. [Step 5.3. Publish on Pass](https://bookstack.soffid.com/books/pam-implementation-guide/page/step-52-publish-on-password-vault)word Vault

#### c. [Step 5.4. Assign the](https://bookstack.soffid.com/books/pam-implementation-guide/page/step-53-assign-the-password) password

 $5$ . And finally, to save the updates you must click on the "Apply chang

<span id="page-34-0"></span>Step 5. Account management

# Step 5.2. Change ac type

The Change account type step shows how to channomeatheeg etydop bafrreodor privileged epending on the case.

## Step-by-step

1. Once Soffid displays the account detail, you can change the Type (I attributes) to the proper type. You must click on the "Type" drop-down value for the account.

 $2.$  Then, you can save the update by clicking on the disk icon (located continue with the next step.

# <span id="page-35-0"></span>Step 5.3. Publish on Password vault

When critical accounats detected, the besk ewe apy thoem saifse to place them on Password vault. The password vault allows you to handle the access c here you can define who are the owners, the managers, and the SSO us

### Step-by-step

1. Once Soffid displays the account detail, you can select the "Vault for vault" section.

2. There are two ways to assign the vault folder:

2.1. Writing on the predictive text field. In that case, Soffid will show matches, and you could select the proper folder.

2.1. Click on the folder icon. Then you could search for the proper

Be in mind that the vault folders have to be created previously on

 $3$ . Finally, you can save the update by clicking on the disk icon (located at the top right), and  $3$ continue with the next step.

<span id="page-36-0"></span>Step 5. Account management

# Step 5.4. Assign the password

To be able to use an account, it is necessary to assign a password, this can be the current password or a new password. In the case of assigning a new password, it will be synchronized with the target system.

## Step-by-step

**1.** Once Soffid displays the account detail, you can change the password. You need to click on the hamburger icon and then on the "Set password" option.

- **2.** Then, Soffid will show a new form to set the password.
- **3.** You must select one of the available options:

**3.1. Generated password**: If you select that option, Soffid will generate a random password and will display the password on the form.

**3.1. Set password**: If you select that option, you must create a password and write it on the text field. That password should comply with the password policies defined on Soffid.

**4.** Finally, Soffid will send the new password to the target system.

<span id="page-37-0"></span>The passwords rotation reduces the vulnerability to password-based attacks. Soffid allows you to limit the password lifespan and force you to change it.

## <span id="page-38-0"></span>Step 6. Passwords re

## Introduction

The password rotation reduces the vulnerability to password-based att limit the password lifespan and force you to change it.

Soffid defines a procedure for Password rotation to keep safe the criti create password policies with the proper configuration to creaptaess twome type should be "Automatically ge'he Thatcesde policies must be assigned to accounts. Also, it allows to configure of alla expute muanttiroustased passwords, check when a password has to be changed.

#### Screen overview

#### Password Policy

Scheduled task

You can find more information about how to configure a [Schedu](https://bookstack.soffid.com/books/soffid-3-reference-guide/page/scheduled-tasks)led [task pa](https://bookstack.soffid.com/books/soffid-3-reference-guide/page/scheduled-tasks)ge

# <span id="page-40-0"></span>Step 6.1. Create User type

How to create a new User type. That will be mandatory to create a new Password policy.

## Step-by-step

**1.** First of all, you must access the User types page, the path to access is the following:

Main Menu > Administration > Configure Soffid > Global Settings > User types

**2.** Once you are located on the User types page, you must click the button with the add symbol (+) to add a new User type. Then Soffid will display a new empty page to fill in the data.

You must fill, at least the required fields (fields with an asterisk) to create a user type.

The **short name** should be an identificative name, that will be a unique user type name (no spaces and no symbols).

Other fields you could configure

- The **Description** should be a brief description about the user type.
- If you check the **Unmanaged** field (Yes), the accounts that belong to this category will not be propagated to the target system.

**3.** Once you have filled in all those fields, you must apply changes, by clicking on the "Apply changes" button to create the new user type.

**4.** When you apply changes:

**4.1.** If all the required information is correct, Soffid will save the new user type, close the page and show the user types list with all the user types created on the system, including the last one created.

**4.2.** If the information filled in is not correct, Soffid will show an alert on the fields which have errors. You must correct the errors and save the user type again.

## Screen overview

# <span id="page-42-0"></span>Step 6.2. Create Password policy

How to define a new password policy for the previous user type created.

## Step-by-step

**1.** First of all, you must access the Password policies page, the path to access is the following:

Main Menu > Administration > Configure Soffid > Security settings > Password policies

**2.** Once you are located on the Password policies page, you must click the "Add password policy", at the proper domain, to add a new Password policy type. Then Soffid will display a new empty page to fill in the data.

You must fill, at least the required fields (fields with an asterisk) to create a password policy.

- You must select the **User type** created in the previous step.
- The **Description** should be a brief description about the password policy.
- The **Password type** you must select the option **Automatically generated.**

Other fields you could configure

**3.** Once you have filled in all those fields, you must apply changes, by clicking on the "Apply changes" button to create the new user type.

**4.** When you apply changes:

**4.1.** If all the required information is correct, Soffid will save the new user type, close the page and show the user types list with all the user types created on the system, including the last one created.

4.2. If the information filled in is not correct, Soffid will show an have errors. You must correct the mistakes and save the user type

#### Screen overview

# <span id="page-44-0"></span>Step 6.3. Assign pas policy

You must assign a proper password policy to the critical accounts to k

## Step-by-step

1. To access the accounts of a specific host or database (SQL Server "Accounts" button. The button is located close to the name of the host "Account repositories" of a specific host, on the network discovery tre

 $-Host$ 

Database agent

2. Once you click the button, Soffid will display the accounts list which agent.

 $3.$  You must click on the account record to edit the detailed account i

4. Once Soffid displays the account detail, you can change the passwo Common attributes) to the proper type. You must click on the "Passwo

select the proper value for the account.

**5.** Then, you can save the update by clicking on the disk icon (located at the top right), and continue with the next account to change.

## Screen overview

#### **Common attributes**

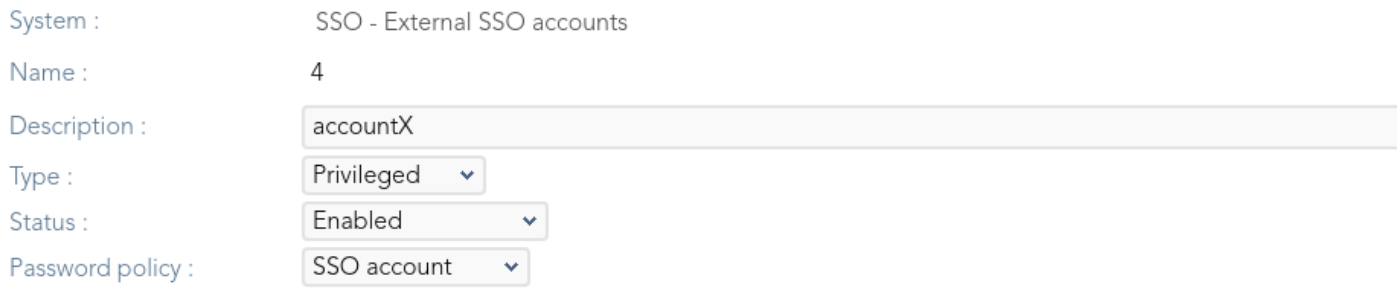

# <span id="page-46-0"></span>Step 6.4. Enable Task

To rotate the password it will be necessary to enable the task **Expire untrusted passwords**.

The **Expire untrusted passwords** task is in charge to create a new password for the accounts:

- Critical accounts with the password type "Automatically generated", in that case, the Renewal Time value will be in mind to determine when a password expires.
- Also, for accounts with the "Entered by the user" Password type that has expired. That case is out of the rotation passwords in the PAM implementation.

## Step-by-step

**1.** First of all, you must access the Scheduled tasks page, the path to access is the following:

Main Menu > Administration > Monitoring and reporting > Scheduled tasks

**2.** Second, you must search the task **Expire untrusted passwords** and click on the record to edit the task detail.

**3.** Once you have accessed the task detail, you must check the enable option. Also, you can update the schedule depending on your company policies.

**4.** Finally you must "Apply changes" to save the updates.

## Screen overview

# <span id="page-48-0"></span>Step 7. Just in time privileges

# <span id="page-49-0"></span>Step 7. Just in time privileges

## Introduction

Once the discovery process has been run, the critical accounts have been detected and saved on the password vault, and the password rotation process has been defined, the next step would be to define the necessary approval process to manage the use of the critical accounts.

Using the approval process, Soffid allows you to define, step by step on the **BPM Editor,** the workflow for critical accounts use, and define who has to be the manager or authorized user who will approve or deny to use of those critical accounts. To define and configure the workflow you must know some information like:

- Who or whom can start the process of making a request.
- Who or whom must approve or deny the request.
- If the approved email will be available.
- Which fields must see or fill in the users whom requests.
- Which fields must see or fill in the users whom approve or deny.
- How many approval levels the workflow will need.
- And other requirements.

Then, Soffid can be able to add more complex and restricted rules to the authorizations using **XACML**. With the XACML tool, you will be able to define policy sets and policies to describe general access control requirements. Also, you will be able to define some obligations as actions that have to be returned with response XACML. To define the policy sets and policies, you need to know some relevant information like:

- On which resources, policy set, or policies should be applied
- On which users, a set of policies or policies should be implemented.
- The actions which will be executed
- In which environments the policy sets or policies will be implemented.
- The rules will be applied.
- And other.

<span id="page-51-0"></span>Step 7. Just in time privileges

# Step 7.1. Define an workflow

## Step-by-step

1. To define and configure an approval workflow, you can use the Soff access the BPM editor page in the following path:

 $Main$  Menu > Administration > Configure Soffid > Workflow settings > BPM edit

 $2.$  To add a new workflow you must click the add button  $(+)$  and Soffil

 $3.$  Then, you must write a process name and select the process type  $"$ Soffid will display the process editor to configure the new workflow.

4. At the "Process editor" form you could config the workflow steps.

You can visi<sup>B</sup> PM Editor boot knd more information and examples about the Editor boot knd more information and examples abo workflows.

 $5.$  Once you finish configuring the workflow, you must click the option able to use the workflow.

#### Screen overview

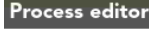

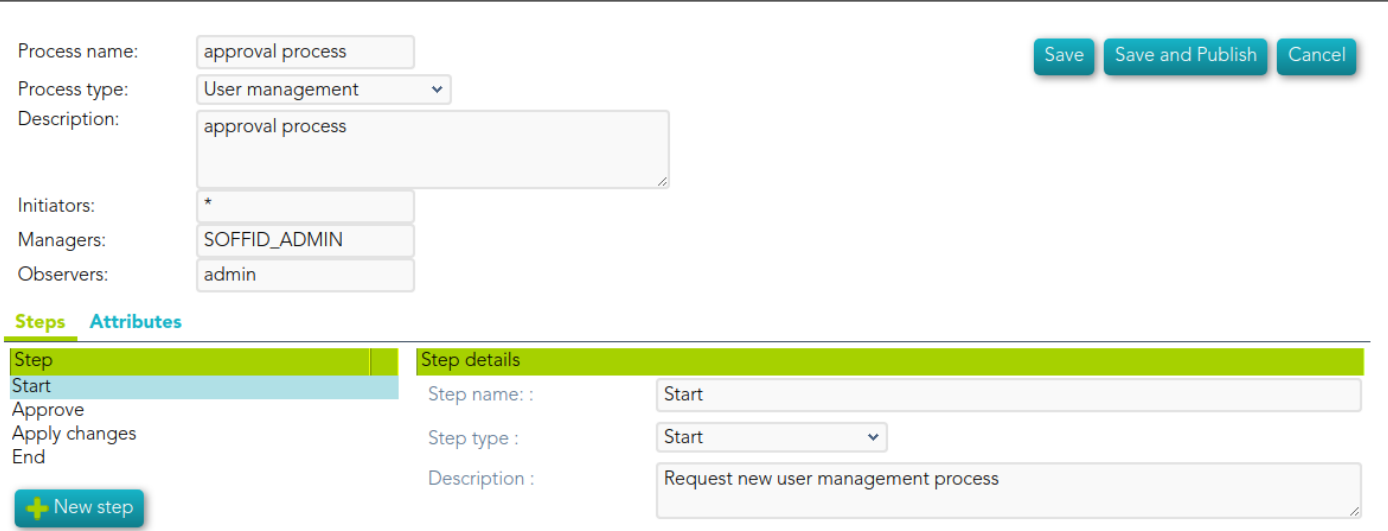

Task details Fields Triggers Incoming transitions Outgoing transitions

# <span id="page-53-0"></span>Step 7.2. Define XAC policy set to use a

### Step-by-step

1. To define policies, you must access the XACML Policy Management

Main Menu > Administration > Configure Soffid > Security settings >  $XACML$  Po

 $2.$  Once you have accessed the XACML Policy Management page, you c to create a new policy set, or you can click on an existing policy set t

2.1. Update a policy set: If you want to update an existing policy  $\cdot$ proper PEP was configured with that policy set.

 $2.2$  Create a new policy set: first of all you must click the add but display an empty window to fill in the required fields.

- $\bullet$   $\circ$   $\circ$  The Identifies hould be an identificative and unique name. You wi name to configure the PEP
	- $\circ$  The Versionshould be a number to identify the current policy vers need the version to configure the PEP.
	- $\circ$  The Descriptios hould be a brief description of the agent.
	- o The Policy Combining Algorathom ws you to select the procedure for arriving at an authorization decision.

 $2.3$  You need to click on the "Apply changes" button to save the new policy set of the  $n$ update an existing policy set.

 $3.$  Once you have created or updated the policy set, you could add nev references, and/or policy set references.

For more information, you can CM Lt B but ere you could find information how to use XACML and some examples.

4. Finally, you must check and configure the XACML PEP configuration.

### Screen overview

<span id="page-55-0"></span>Step 7. Just in time privileges

# Step 7.3. Configure PEP

## Step-by-step

1. To configure the XACML PEP You must access the "XACML PEP con following path:

Main Menu > Administration > Configure Soffid > Security settings > XACML PE

 $2$ . At the "XACML PEP configuration page yo Puas m suws of real the Policy Enforcement Posettion.

2.1. The policy must be enabled, you must select Yes on the "Enat Enforcement Point".

 $2.2$  Then you must fill  $P$  brith the eset and the Peolicy set version  $use$ .

2.3. The trace request is an optional field used to debug.

 $3.$  Once you fill in the mandatory information, you must click the "Apply" updates.

 $3.1$  If there is any error in the data, Soffid will display a message

For detailed information about XACML, yXoAuC Maln book the

#### Screen overview

## Password vault Policy Enforcement Point ( https://iam-sync-lab.soffidnetlab:1760//<br>XACML/vault )

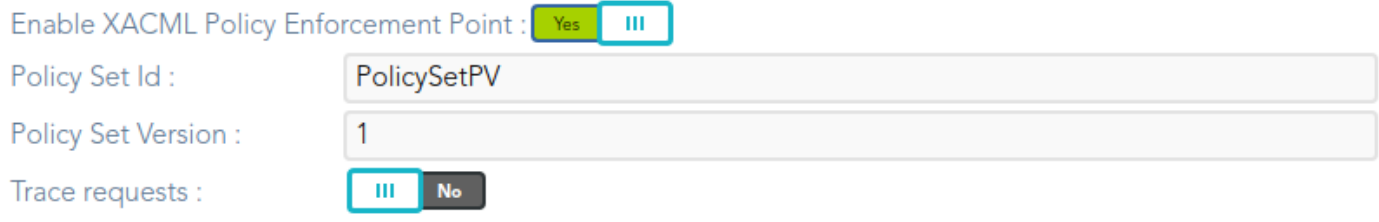

# <span id="page-58-0"></span>Step 8. Behavior analysis

## Introduction

Using PAM you can configure **policies and rules** in the Soffid console to detect actions or behaviors that may put your organization at risk. With this information, you will be able to analyze the behavior of the critical accounts that you have defined in your systems and configure what actions you want to run in each case.

Once you create the PAM policy, you must assign it to the proper folder on the password vault.

# <span id="page-59-0"></span>Step 8.1. PAM Rules

## Step-by-step

**1.** To create a new PAM Rule, you must access the PAM Rules page in the following path:

Main Menu > Administration > Configure Soffid > Security settings > PAM rules

**2.** To add a new PAM rule, you must click the add button (+) and Soffid will display a new window to fill in the data.

- The **Name** should be an identificative and unique rule name. That field will be mandatory.
- The **Description** should be a brief description of the rule.
- The **Type** allows you to select the rule will be a keyboard or a screen rule. That field will be mandatory.
- The **Content** should be what the rule will detect. For instance, a Linux command like *sudo* or *rm \*-r*. That field will be mandatory.
- **3.** Then you need to click on the "Apply changes" button to save the new PAM rule.

**3.1.** If you click on the "Undo" button, no updates will be saved.

**4.** Finally you can create a PAM policy to apply the rules.

## Screen overview

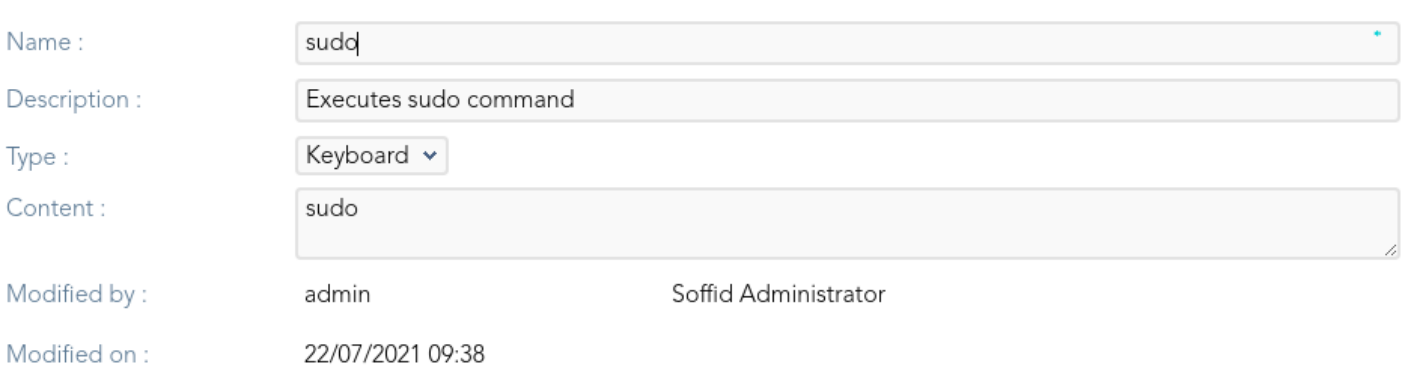

 $=$ 

# <span id="page-61-0"></span>Step 8.2. PAM Policies

## Step-by-step

**1.** To create a new PAM Policy, you must access the PAM Rules page in the following path:

Main Menu > Administration > Configure Soffid > Security settings > PAM policies

**2.** To create a new PAM policy, you must click the add button (+) and Soffid will display a new window to fill in the data.

- The **Name** should be an identificative and unique policy name. That field will be mandatory.
- The **Description** should be a brief description of the rule.
- The **Rules list**: show a list of the PAM rules defined. You can check/uncheck the available options. You can choose zero, one, or several options:
	- **Close session**: if you select this option when the rule is met, Soffid will close the session opened.
	- **Lock account**: if you select this option when the rule is met, Soffid will lock the account.
	- **Open issue**: if you select this option when the rule is met, Soffid will open an issue in the ticketing system.
	- **Notify**: if you select this option when the rule is met, Soffid will send a notification about the action.
- **3.** Then you need to click on the "Apply changes" button to save the new PAM policy.
	- **3.1.** If you click on the "Undo" button, no updates will be saved.
- **4.** Finally you can assign the PAM policy to the proper Password vault folder.

## Screen overview

## <span id="page-63-0"></span>Step 8.3. Assign PAI

#### Assign PAM policy

1. To assign the PAM policy to a Password Vault folder, you must acc in the following path:

Main Menu > Administration > Resources > Password vault

 $2$ . Then you must select the folder by clicking on the record. Soffid wi folder data.

3. You can select the password policy selecting it on the drop-down I

4. Finally you need to click on the "Apply changes" button to save the

4.1. If you click on the "Undo" button, no updates will be saved.

#### Screen overview